# SECURITY & COMMUNICATION PRODUCT

CTG-2A Networked Clock Controlled Tone / Message Generator and Master Clock April 13, 2023

# Add Master Clock Controlled CD Quality Tones or Messages and Emergency Tones to Your Paging System

Viking's model **CTG-2A** is a networked clock controlled tone/message generator designed to provide accurately timed tones and/or messages over your existing paging system. This provides a cost effective way of signaling school period changes, factory shifts, breaks, lunch periods, etc. The **CTG-2A** has four programmable trigger inputs which are ideal for triggering emergency alert tones/messages to indicate fire evacuation, severe weather, lock down, all clear or can be used in store caster applications for "customer service required" announcements, etc. The **CTG-2A** can also be used as a master clock to synchronize Viking **CL Series** wireless clocks (see DOD 466).

The **CTG-2A** comes equipped with up to 6 minutes of CD quality WAV file audio storage for up to 14 different tone/messages. The unit is factory loaded with common school, business and factory tones but can be programmed with your custom tones/messages or updated from the list of WAV files from the Viking web site.

The **CTG-2A** can be programmed with up to 14 schedules and up to 1,000 events allowing you to program an entire year or multiple years of schedules in advance. The **CTG-2A**'s extremely accurate time base can be manually synchronized, synchronized with 50 or 60 Hz power or can be programmed to periodically synchronize to **network or internet time**.

# Features

- Up to 14 Schedules and up to 1,000 Events
- · 6 minutes of CD quality WAV file record time
- Up to 14 different tones or messages
- 4 programmable trigger inputs for emergency tones, etc.
- · Automatic Day Light Savings Time and leap year correction
- · Programmable NTP Clock synchronization
- · PC programming software included
- RS485 clock SYNC terminals for remote Master Clock control of Viking CL Series RF synchronized clocks
- · Non-volatile memory with 4 day clock back up
- Factory loaded with school/factory tones and evacuation signals (ANSI S3.41), etc.
- Remote program via TCP/IP network
- Page trigger outputs (12VDC and DPDT relay)
- · Programmable Auxiliary relay contacts (DPDT)
- 24 hour digital clock displays hours & minutes
- One mono line level pre-amp input and audio output
- · Built-in 1 Watt mono audio amplifier
- · One isolated audio output for PABX / dial access paging
- · Master volume control
- · Programmable volume control per tone/message
- Time base selection: Network, 50/60Hz or internal
- · Programmable message repeat count for trigger inputs

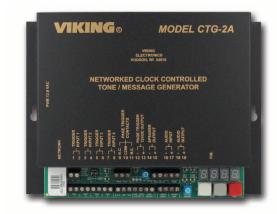

The **CTG-2A** comes with programming software and a network port to allow PC programming of timed events, schedules, clock synchronization, wave file upload, message volume, day light savings time, auxiliary relay control, etc.

Installation requires the assistance of a Network Administrator / IT Technician.

# Applications

- · Signal the beginning and end of class periods, breaks and lunch periods for schools
- · Signal the beginning and end of shifts, breaks and lunch periods for factories/businesses
- Provide trigger controlled emergency alert messages for fire, flood, severe weather, lock down, etc.
- Provide messages at specific times for store sales, promotions, closing times, airport loading zones, etc.
- Provide Auxiliary contact activation at specific times for specific durations for controlling lights, cameras, unlocking doors/gates, etc.
- The CTG-2A can also be used as a Master Clock to synchronize Viking CL Series wireless clocks (DOD# 466)

# Specifications

Internal Clock Backup Time: 4 days

Power: 120V AC/13.8V AC 1.25A UL listed adapter provided, max current draw: 650mA Dimensions: 8.25" x 6.25" x 1.75" (210mm x 159mm x 45mm)

Weight: 3.2 lbs (1.5 Kg) Environmental: 32°F to 90°F (0°C to 32°C) with 5 - 95% non-condensing humidity

Preamp (Audio 1/2) Output: 6V RMS across 600 ohms

Paging Amplifier Output: 1 watt - powers up to (2) 8 ohm or (12) 45 ohm speakers Sound Pressure: 85 dB @ 1 meter (loud electronic warble from 25AE paging horn) Maximum Speaker Output Wire Run: 91m (300 ft), 18 AWG

Maximum Load on Page Trigger Output: 750 ohm (15mA)

WAV File Resolution: 16 bit or 8 bit

WAV File Sampling Rate: 90 sec. of 44.1K, 3 min. of 22K or 6 min. of 11K Time Base: 50/60 Hz or internal with NTP clock sync

Internal Time Base Accuracy: +/- 2ppm (63 seconds per year) without network time sync or manual adjustment

Connections: 29 screw terminal block positions, (1) RJ45 network jack

# **Features Overview**

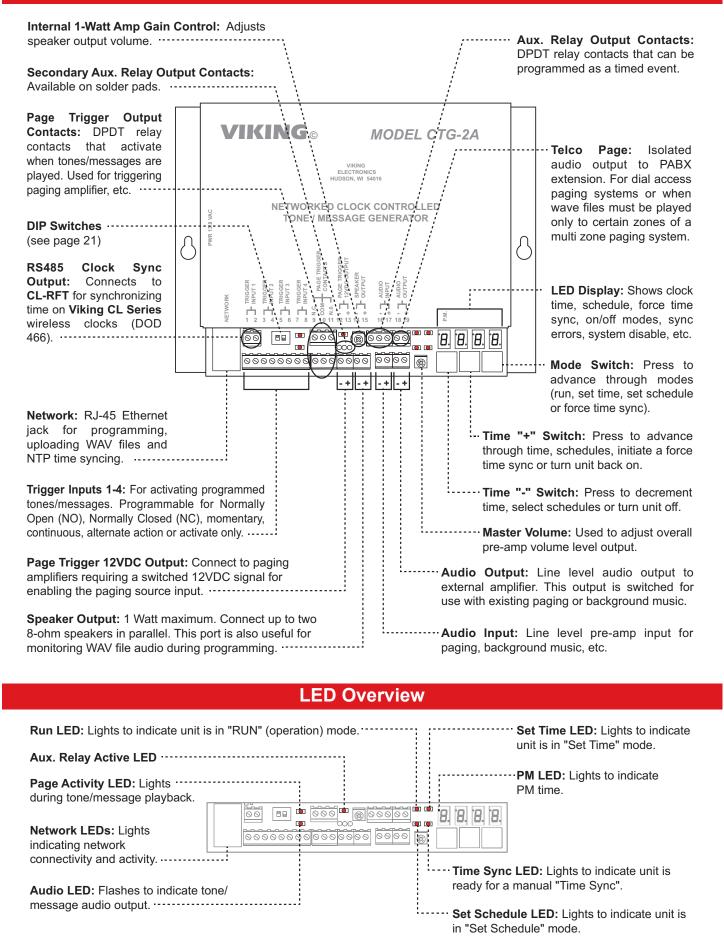

2

# Installation

**IMPORTANT:** Electronic devices are susceptible to lightning and power station electrical surges from both the AC outlet and the network. It is recommended that a surge protector be installed to protect against such surges.

A. Typical Installation: Automatically Switching Paging Audio through the CTG-2A for Time Activated or Externally Triggered Messages and/or Tones

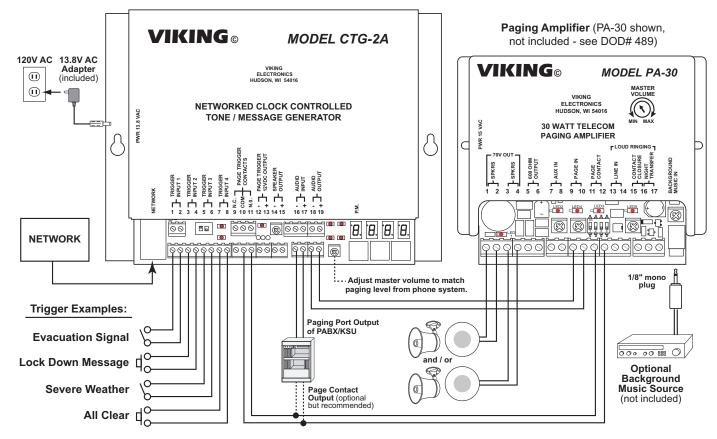

#### B. Using the CTG-2A as a Master Clock to Automatically Synchronize Viking's CL Series Wireless Clocks

Viking's Wireless Clock System provides reliable, accurately synchronized clocks for your entire facility. Eliminating dedicated clock wiring can save you thousands of dollars on installation and also allows for easy retrofitting of an existing installation.

The system is comprised of a **CTG-2A** master clock, a **CL-RFT** clock RF transmitter and Analog or Digital wireless clocks. Working on Viking's 915-928MHz frequency hopping technology eliminates interference with other wireless

products and requires no FCC license, eliminating extraneous fees. The received signal remains strong even under the effects of noise. obstructions or long distances which tend to decrease the signal to noise ratio. Installation is a cinch for our wireless clocks, just insert the batteries or connect power and hang them. That's it.

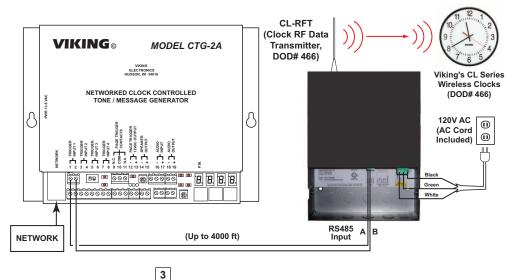

# C. Connecting the CTG-2A through a PABX / Dial Access Paging System

The "Telco Page" connection allows the **CTG-2A** to seize an analog PABX extension and dial a touch tone string before playing the wave file. Useful for dial access paging systems or when the **CTG-2A** wave files must be played only to certain zones of a multi zone paging system. Another application is connecting the **CTG-2A** to the override port of a multi zone page controller, so the **CTG-2A** wave files are a higher priority than a voice page. See the "Creating Touch Tone Wave Files" application note, **DOD# 898**. Audacity can generate the required touch tones.

#### Notes:

1. The **CTG-2A** can only play one tone/message at a time at the top of a minute. If multiple tones or messages must play at the same time, multiple **CTG-2A**'s must be used.

2. The **CTG-2A** is limited to 14 wave file memory locations. Playing tones/messages to many different zones or zone combinations will reduce the overall number of tones/ messages that can be used.

3. When the **CTG-2A** is connected to a PABX extension and dials a touch tone string to access the paging system, the tone/message from the **CTG-2A** will not play over the speakers if the paging system is busy.

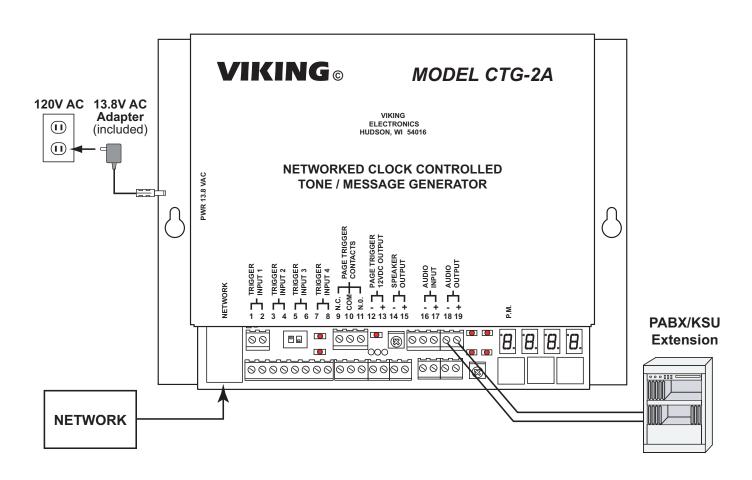

#### D. Playing tones/messages over certain zones or zone combinations when used with a Viking Model ZPI-4

The **CTG-2A** can play wave files to send timed tones/messages to individual zones, a combination of zones or all zones. You simply add a brief touch tone before each tone/message using Audacity or similar audio editing software. See the "Creating Touch Tone Wave Files" application note, **DOD# 898**. Audacity can generate the required touch tones.

The **CTG-2A**'s connection to the **ZPI-4** depends on the source of the voice paging. If the source of voice paging is a paging port, the **CTG-2A** is wired as shown in Diagram 1. If paging from an unused trunk port, the **CTG-2A** is wired as shown in Diagram 2. If paging from an analog extension, the two units are not directly connected together. A second analog extension can be connected to the **CTG-2A**'s "telco page" screw terminals. The **CTG-2A** would call the **ZPI-4**'s extension, pause and then dial a touch tone to select the zone or zone combination required (see section C. Connecting the **CTG-2A** through a PABX / Dial Access Paging System for more details).

#### 1. Diagram 1 - Page Port

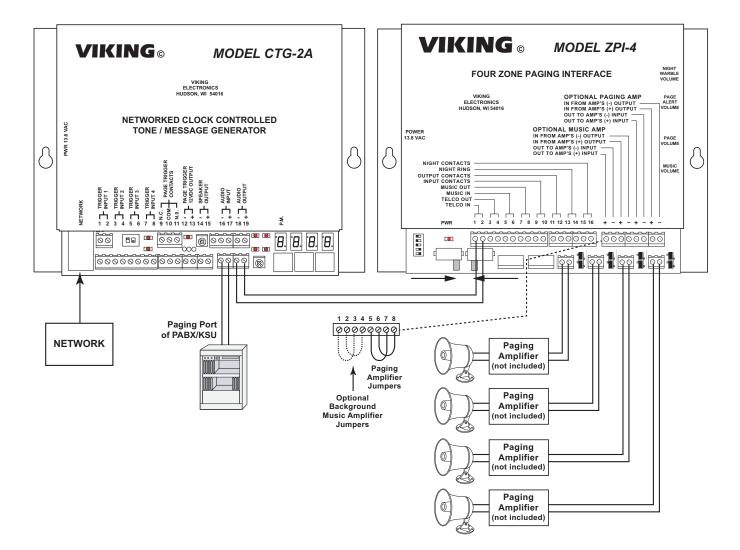

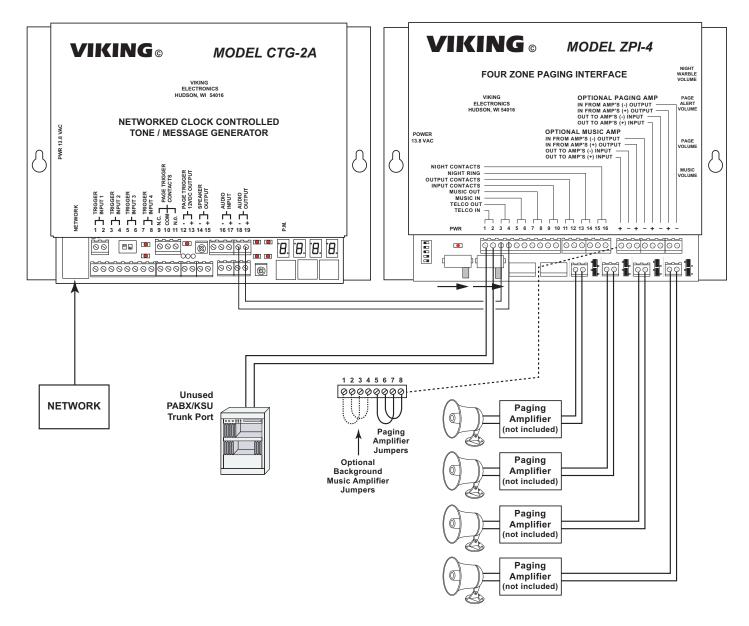

#### Notes:

1. The **CTG-2A** can only play one tone/message at a time at the top of a minute. If multiple tones or messages must play at the same time, multiple **CTG-2A**'s must be used.

2. The **CTG-2A** is limited to 14 wave file memory locations. Playing tones/messages to many different zones or zone combinations will reduce the overall number of tones/messages that can be used.

3. A voice page and the **CTG-2A** playing a wave file can "crash" with one another in this application, when someone voice pages and the **CTG-2A** plays a wave file at nearly the same time.

4. The operation of the **CTG-2A**'s trigger inputs is affected by this setup. The trigger inputs typically play alarm sounds (like evac signal) that are often set to repeat. When connected to the **ZPI-4**, if the trigger's wave file is set to repeat, you will hear some quiet time and the touch tone used for zone selection in between each repeat of the wave file.

6

# **PC Programming Definitions**

Audio: Programming screen where you can Upload, Erase, Set volume and message start delay for the wave files stored in the CTG-2A.

**Calendar:** Opens the PC programming screen "Calendar" where you can select which schedule you would like the **CTG-2A** to run on which days during the year. Calendar programming is optional. Many installations with single schedule or manually selected multiple schedules don't require any calendar programming.

**Cal Err:** "Cal", "Err" will flash on the clock display any time the **CTG-2A** has lost power long enough to deplete its internal capacitor clock back up (approximately 4 days) and has one or more programmed events with specific dates or daylight savings time programmed. This can only be corrected with a "Forced Time Sync" (see page 21) or enter PC programming and re-program the date and time in the "Clock" screen (see page 16).

**Clear Com:** If you are experiencing multiple error messages while manipulating features in the "Audio" screen, select "Clear Com" and reattempt the previous programming causing the error. If this does not clear the errors, we recommend closing and reopening the program,

**Conflicts:** PC programming screen that allows you to have the software review the programmed Events and Schedule changes in your dat file to determine date or time conflicts.

Dat File: PC data file for storing CTG-2A programming data.

**DHCP:** Dynamic Host Configuration Protocol. It is used to automatically configure the network settings. In this procedure the network server or router takes note of a client's MAC address and assigns an IP address to allow the client to communicate with other devices on the network.

Diagnostics: This is for use by qualified Viking Technical support personnel to view firmware memory, factory clock calibration, etc.

Download: Downloads internal programming data from the CTG-2A to the PC screen you have open.

**Event Programming Screen:** PC programming screen where you enter/program individual events to activate at specific times during the day, week or on specific dates.

Help File: Selecting the "Help" pull down menu and clicking on "Instructions" will open the "CTG-2A Help File". Open this file for detailed instructions on PC programming of the CTG-2A.

**MAC Address:** MAC stands for Media Access Control. A MAC address, also called a hardware address or physical address, is a unique address assigned to a device at the factory. It resides in the device's memory and is used by routers to send network traffic to the correct IP address. You can find the MAC address of your **CTG-2A** printed on a white label on the top surface of the network port.

NTP: "NTP" is the abbreviation for "Network Time Protocol". It allows computers to synchronize time over the internet or a local network.

**NTP server:** The time server the **CTG-2A** should use for time syncing. It can be a local server or a server on the internet. The factory default time server is "0.viking.pool.ntp.org".

**NTP Sync:** Clicking NTP Sync (on the clock screen) will activate a forced Network Clock Sync and download the current time and date. This process will take approximately 6 seconds. The current time and date will then be loaded into the **CTG-2A** and displayed under "Clock Time". *Note:* Unit must have internet access or be programmed for a local time server for NTP Sync.

**Off Mode:** The **CTG-2A** can be placed in the "OFF" mode via push button or PC programming. In the "Off" mode the unit will not play or activate any programming events. The unit will keep time and the 4 trigger inputs will remain functional. Unlike the "dS" (system disable) mode, in which the unit can automatically enable its self on a programmed time or date, when the unit displays "OFF" it can only be taken out of the "Off" mode manually via push button or PC programming.

**Print and Print Data:** Print simply prints the current screen you are working with. Print Data prints the entire Event Programming Database in a "printer friendly" format.

Save: Saves changes to the current open screen, to the PC dat file.

**Snc Err:** "Snc", "Err" will flash on the clock display when the **CTG-2A** is unable to synchronize with the network. If this happens, check to make sure the **CTG-2A** has a network connection and that UDP port 123 is not blocked by your company's firewall. Then go into PC programming under "Set Up Clock" and verify the correct time server is configured.

Static IP Address: A static IP Address has been assigned manually and is permanent until it is manually removed. It is not subject to the Lease limitations of a Dynamic IP Address assigned by the DHCP Server. The CTG-2A has DHCP enabled by default. If it is not able to obtain an IP address from the network server or router, it falls back to a last known IP address. If the network settings in the CTG-2A are reset with dip switch 2 (see page 21) and the CTG-2A is not able to obtain an IP address from the network server or router, the CTG-2A forgets the last known IP address and falls back to a default static IP address of: 192.168.1.60.

**System Disable:** This task allows you to program a specific date and/or time to disable all timed events. This is useful in schools for disabling all events during spring break, holidays, etc. Triggered inputs 1-4 will remain functional during "System Disable" times.

#### Loading an existing dat file into a new unit

- 1 Start the software.
- 2 Connect to the new **CTG-2A**.
- 3 In the menu bar, click File, then Open.
- 4 Check the "Open as read only" box.
- 5 Select your file, then click Open.
- 6 If the "WARNING: Some Wave Files are not in the **CTG-2A**" message appears, click OK. If prompted that the unit has wave files that are not in the database, click OK.
- 7 If prompted to change your unit's name, click Yes.
- 8 If the "Missing Wave Files" dialog appears, close it.
- 9 Click the Audio button.
- 10 If any "Lost file link" dialogs appear, click No to all.
- 11 In the menu bar, click File, then Open.
- 12 In the menu bar, click Tools, then Load All.

#### Creating and programming a new dat file

- 1 Create any unique wave file sounds or messages required for your application. The **CTG-2A** is factory loaded with common school and factory shift change sounds.
- 2 Start the software and connect to the new **CTG-2A**.
- 3 In the "File" pull down menu click "New File". Enter a name for your dat file and unit. Click Apply. If asked to clear the CTG-2A's programming, click Yes. A dialog box will appear instructing you to clear wave files. Click OK.
- 4 Click on "Audio". If any "Lost file link" dialogs appear, click No (to all). In the menu bar, click Tools, then Erase All. Upload your desired wave files into the CTG-2A. When finished, click Save, then Close.
- 5 Program your events line by line in the "Event Programming" screen. Entering the events in chronological order is helpful during programming but not required as you can go to "Tools" and select "Sort Events" when you have finished.
- 6 Check for any programming conflicts by clicking on the "Conflicts" button.
- 7 Click on "Clock" and program the Time and Date in the Clock screen. Set your time zone, then click on "NTP Sync". Click Yes when asked if you want to upload clock parameters to the **CTG-2A**. If the NTP sync

- 13 Click Close.
- 14 Click Upload.
- 15 Click Clock.
- 16 If migrating from a CTG-2, click Read PC's Settings.
- 17 Click NTP Sync.
- 18 When asked to upload the clock parameters, click Yes.
- 19 Once the sync is complete, click OK.
- 20 Click Close.
- 21 In the menubar, click Tools, then Username/Password.
- 22 Enter the new username and password for this CTG-2A.
- 23 Check Save Username & Password if you want this computer to remember this **CTG-2A**'s login.
- 24 Click Apply, then OK.
- 25 Click Run, then Start.

completes, click OK and close the Clock screen. If you get a "Error on NTP sync" message, the default internet NTP server is being blocked by the network firewall. Click OK and another option is to click on "Read PC's Settings". If a time server appears in the NTP server address field, then click on NTP Sync again and click Yes to upload the parameters to the **CTG-2A**. If this sync is successful, click OK and close the clock screen. If you get a "Error on NTP sync" message, contact a network administrator to see if they can allow the **CTG-2A** access to the internet for the time sync function.

- 8 If you will be using the trigger inputs, click on "Triggers" and program triggers 1 through 4 to play your desired wave sounds.
- 9 If more than one schedule has been programmed and you want to use the Calendar mode to automatically switch schedules, click on "Calendar" to open the Calendar screen and select the dates that you would like to run each schedule.
- 10 On the Event Programming screen, click on "Save" and "Upload" to send all data to the **CTG-2A**.
- 11 Click on "Run" and run a specific schedule or select "Automatically Switch Schedules" if you have done Calendar programming and want the CTG-2A to automatically switch schedules on your programmed dates.

**Note:** The data in the "Notes" field is not used by the **CTG-2A** and is only stored in the dat file for the convenience of the user. If the dat file is lost and a download is performed, all "Notes" will be blank.

#### Part 3 – Clock and time sync settings, programming events in single or multiple schedules and Calendar programming.

#### 2. Select the CTG-2A software download.

1. Go to www.vikingelectronics.com and select "Documents & Downloads".

3. Install the programming software by saving or opening the file and then clicking on setup.exe

**PC Programming** 

- 4. Follow the prompts on your screen to complete software installation
- 5. To start the Viking CTG-2A application, click on the Viking CTG-2A icon on your desk top. The Main screen will appear, allowing the user to program any CTG-2A connected to that LAN.

**Note:** PC must be connected to the same LAN as the CTG-2A.

#### ATTENTION: Before using the CTG-2A, the CTG-2A application must be installed.

Videos are available that describe connecting to and programming the CTG-2A. If you prefer to learn by watching the videos, go to the CTG-2A product page of our website at:

www.vikingelectronics.com/products/ctg-2a/

Three videos are available:

- Part 1 Installing the programming software, connecting to the CTG-2A, data files, static IP address and direct connection.
- Part 2 Choosing and loading audio files, setting up trigger inputs and mixing audio levels.

- · Ethernet switch with available port
- Ethernet cable (NOT provided with CTG-2A hardware)
- 120MB minimum free hard drive space for installation
- 64MB of free physical RAM

# System Requirements

· CTG-2A hardware Internet connection

• IBM compatible personal computer with:

• Adobe Acrobat Reader 8 or higher

Windows 7, 8, 10 or 11 / Server 2012, 2016 or 2019

Download and install the programming software

#### A. Downloading WAV Files (optional)

The *CTG-2A* comes factory loaded with eight CD quality tones and emergency sounds commonly used in school and factory applications. Thirty other tones and emergency sounds can be selected from the wavefile folder automatically installed by the *CTG-2A* programming software. You can preview any of these tones or emergency sounds using Windows Media Player (or an equivalent audio player). Use File Explorer to access the wave files at this path – C:/ProgramData/Viking/wavefiles (note – ProgramData is a hidden folder). The **CTG-2A** can also be uploaded with any custom or user created/edited WAV file sounds or messages. See "WAV File Guidelines" below.

#### WAV File Guidelines:

- 1. For best results, the WAV file should be 16 bit / 44.1K / mono.
- 2. Resolution down to 8 bits is acceptable but audio quality will not be optimal.
- 3. Sampling rates of 22k and 11k are also acceptable.
- 4. The WAV file may be stereo or multi-channel, but only the Left Channel will be loaded.
- 5. Each of the 14 Memory Locations can hold up to 26 seconds of recorded audio (at 11k sample rate).
- 6. Total recording time of 6 minutes 15 seconds available (at 11k sample rate).
- 7. Longer recordings are allowed to spill over into additional memory locations.
- **8**. Any "Tags" associated with the wave file (Album Title, Track Number, Year, Genre, etc.) must be removed or the wave file will not load properly. The Tags can be removed by opening the wave file with an audio editing program like Audacity and then exporting it.

**Note:** If you create custom WAV files and load them in the **CTG-2A**, keep a backup copy of these custom WAV files. Burn a copy of your WAV files to a CD or copy them to a USB memory stick. If there is a catastrophic failure of the PC used to program the **CTG-2A**, these backup copies of the WAV files can be used to reload the original WAV files back into the **CTG-2A**, so all audio features can still be used. See **DOD# 899 "Capture All Data from the CTG-2A and Use the Currently Loaded Wave Files."** Applications such as Sound Forge, Audacity, and Windows Sound Recorder can be used to generate WAV files out of Audio CD and/or MP3 audio recordings.

#### **B.** Connect

When you first start the program the Connect screen will appear. The software will scan the local network for the **CTG-2A** automatically when this screen is started. Select a device from the list or enter its address in the field and click "Connect". If you want to work offline, click "Work Offline." When you connect to a **CTG-2A** or select "Work Offline", the Event Programming screen will appear. If you want to program the **CTG-2A** but don't have a computer network available, the PC can be plugged directly into the **CTG-2A**. See Section J. Direct connect to a PC instructions.

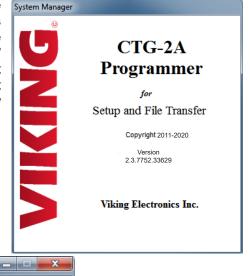

| / Connect                                               |                                                      |                                                             |                                                 |                         |
|---------------------------------------------------------|------------------------------------------------------|-------------------------------------------------------------|-------------------------------------------------|-------------------------|
| Options <u>H</u> elp                                    |                                                      |                                                             |                                                 |                         |
| CTG-2A Address: 192.168.210.<br>Select your             | 117<br>CTG-2A from the list below or ent             | er it's address in the field abo                            | ve                                              | Connect<br>Work Offline |
| Name                                                    | IP Address                                           | MAC Address                                                 | Model & Other Info                              |                         |
| Viking High School<br>Viking Business<br>Viking Factory | 192.168.210.117<br>192.168.210.84<br>192.168.210.104 | 18-E8-0F-50-02-21<br>18-E8-0F-50-02-1E<br>18-E8-0F-50-02-20 | Viking CTG-2A<br>Viking CTG-2A<br>Viking CTG-2A |                         |
|                                                         |                                                      |                                                             |                                                 |                         |

When connecting to a **CTG-2A**, the **CTG-2A** programming software requires a data file (dat) on the PC that matches the name of the **CTG-2A** you are connecting to. Has this PC been used to program this **CTG-2A** before?

Yes –

The PC already has the required data file. Click on File and then Open, then Open again on the Open screen. If the file is found, you are back at the Event Programming screen and all programmed events will display. If the file is not found, a "the file does not exist" message will pop up. If you get this error message, click Cancel on the Open screen and use the capture procedure listed under "No".

No -

The programmed data must be captured from the **CTG-2A** (one time) and saved to a data file on the PC. Click on File and New File. Uncheck the "Clear all programming data" checkbox, type the unit's name in the name field (as shown at the bottom of the screen without the quotation marks) and click Apply. You are back at the Event Programming screen and all programmed events will display. The PC now has a data file that matches that **CTG-2A**, so File and Open can be used to connect to that **CTG-2A** in the future.

**Connect:** Located in the "Event Programming" screen's "Tools" pull down menu. This is used if you want to connect to a different **CTG-2A** or are programming "Off Line" (**CTG-2A** not connected to PC) then want to connect to the unit and upload the updated programming data.

**Unit Name:** Located in the "Event Programming" screen "Tools" pull down menu. This is useful if you have several units in multiple locations using the same "dat" file. For single unit applications, we recommend using the "dat" file name for the unit name.

New File: Select this to create a new Event Programming dat file (right).

Open: Select this to open an existing Event Programming dat file (right).

**Import:** : Allows you to open a previously saved dat file from another drive and automatically copy the dat file to the local drive (C:/ProgramData/Viking/CTG-2 folder).

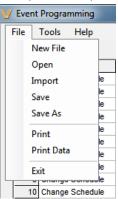

#### C. Uploading WAV Files to the CTG-2A

**Audio:** Clicking the "Audio" button in the "Event Programming" screen will open the "Audio" programming screen where you can Upload, Erase, Set the volume and message start delay for the wave files stored in the **CTG-2A**.

| Directory          |                 |       |         |                 |                    |                  |       |      |                 |
|--------------------|-----------------|-------|---------|-----------------|--------------------|------------------|-------|------|-----------------|
| Memory<br>Location | Wave File Name  | Vol   | Rate    | Memory<br>Usage | Memory<br>Location | Wave File Name   | Vol   | Rate | Memory<br>Usage |
| I                  | Alert Tone 2    | 15    | 44k     |                 | 08                 | CTG-1 Siren 5sec | 15    | 11k  |                 |
| ◎ 2                | Bell 2 sec fade | 15    | 44k     |                 | 9                  | All Clear 3 sec  | 15    | 22k  |                 |
| 03                 | Buzzer 2 sec    | 15    | 44k     |                 | 10                 | Lunch Bell 1     | 15    | 44k  |                 |
| ◎ 4                | Attack Wail     | 15    | 44k     |                 | © 11               |                  |       |      |                 |
| 0 5                | Attack Wail     | 15    | 44k     |                 | 12                 |                  |       |      |                 |
| 0 6                | Attack Wail     | 15    | 44k     |                 | 13                 |                  |       |      |                 |
| 07                 | Evac Signal     | 15    | 11k     |                 | 14                 |                  |       |      |                 |
|                    |                 |       |         |                 |                    | Missing Wave     | Files |      |                 |
|                    | Upload Erase    |       | Downloa | be              |                    |                  |       |      | •               |
|                    |                 |       |         |                 |                    |                  |       |      |                 |
| Options            |                 | olume |         |                 | Operation          |                  |       |      |                 |
| spaons             |                 |       |         |                 | operation          |                  |       |      |                 |
|                    | )elay 0 🗸       | 15 👻  | Up      | date All        | Play               | Stop             |       |      |                 |
| Message D          |                 |       |         |                 |                    |                  |       |      |                 |

11

**Erase:** Allows you to erase a single wave file that is currently loaded in the **CTG-2A** memory. Select the memory location of the wave file you wish to erase, click on Erase and the **CTG-2A** will erase the wave file from that location. If the wave file occupies more than one location (for example the Attack Wail wave file shown in the previous screenshot that occupies locations 4, 5 and 6), select any memory location the wave file occupies and click on Erase. The **CTG-2A** will erase the wave file from all locations.

**Upload:** Allows you to load a wave file into a memory location of the **CTG-2A**. Select the memory location you wish to load the wave file into and click on Upload. If the memory location is currently occupied and you want to replace the existing wave file with a new one, an Overwrite Message will appear. Click yes to continue. The programing software will then take you to the wave files folder with 38 tones and emergency sounds to chose from. You can also direct software to a different location on the PC or network to find the wave file. Double click the desired wave file or single click the wave file and click on open. The wave file will be loaded into the selected location. If the wave file is too large for one location, an Overflow screen may provide options to convert the wave file's sampling rate so it occupies fewer memory locations.

**Message Delay (sec):** Adjustable from 0 to 9 seconds in half sec increments. This is the delay from when the page trigger output is activated until the start of the wave file is played. Adjusting this can eliminate cutting off the first section of the wave file in applications where certain paging amplifiers require a second or two to power up and/or switch to that audio source.

**Memory Usage:** The **CTG-2A's** wave file memory storage is separated into 14 memory blocks and is displayed after each wave file name under the column titled "Memory Usage". The memory blocks will fill with color after uploading a wave file showing how much memory space was required for that file. Larger wave files will require multiple memory blocks. To conserve memory storage space you can reduce the sampling rate of the wave file from 44K to 22K or 11K. Note: Reducing the sampling rate will decrease the sound quality of the message/sound.

**Missing Wave Files:** If the **CTG-2A** does not have a wave file in its internal memory that is required by the PC dat file you have open, "Missing Wave Files" will be highlighted in red. To upload the missing wave file to the **CTG-2A**, open the drop down menu and click on the missing wave file. The file will then be automatically uploaded to the **CTG-2A**.

**Volume:** The "Volume" box allows you to adjust and set the volume level of each individual wave file. This is useful for matching the volume levels of each wave file or increasing the volume on specific wave files such as evacuation sirens, etc. **Note:** *Volume cannot be changed by clicking on the volume field next to the wave file name. Select the memory location you would like to change and alter the volume using the "Volume" box at the bottom of the window.* 

**Update All:** After adjusting the wave file volume to the desired level (adjusted volumes will be highlighted in red), select "Update All" to change the volume of all timed events that play the wave file.

**Load All:** In the "Tools" drop down menu, selecting "Load All" will upload all the wave files from the currently open "Audio" screen into the correct memory locations in the **CTG-2A**. *Note:* To load all the wave files from the currently open dat file, click "Open" in the "File" drop down menu, then select "Load All" from the "Tools" drop down menu. The **CTG-2A** programmer software will then automatically erase all memory locations and upload each wave file in the **CTG-2A**.

Erase All: In the "Tools" drop down menu, selecting "Erase All" will erase all 14 wave file memory locations in the CTG-2A.

**Play:** Clicking on "Play" will signal the **CTG-2A** to play the selected wave file through the audio outputs. This is useful to determine the desired volume level for each wave file as it plays over the PA speakers.

**Change Rate:** In the "Tools" drop down menu, clicking on "Change Rate" opens the "Rate/Size Calculator" which allows you to reduce the sampling rate of the selected wave file to reduce the memory storage capacity needed (right). **Note:** It is not possible to reduce the rate of a file occupying only one block. **Caution:** The "Rate/Size Calculator" can only be used to reduce a wave file's sampling rate. To increase the sampling rate, the wave file must be erased and reloaded.

| ₩ Rate/Size Ca | alculator                             |         |       | x |
|----------------|---------------------------------------|---------|-------|---|
| Present        | File                                  |         |       |   |
| Name           | Alert Tone 2                          |         |       |   |
| Mer            | nory Location                         | (s) 1   |       |   |
| Rate           | 44k 5                                 | Size 44 | 1120  |   |
|                | e<br>11k © 2<br>nory Location<br>Size |         | 44k   |   |
|                | 3126                                  |         |       |   |
| "Alert         | Tone 2" is sa<br>samples              |         | 44100 |   |
| Upload         |                                       | (       | Close |   |

# D. Event Programming

| Event | Taak            | Aux Rly Time |     | rogram     | Time     | Stop       | Sun | Mon  |   | _ | Thur |   | Sat  | Schedule  | Notoo                      |   |
|-------|-----------------|--------------|-----|------------|----------|------------|-----|------|---|---|------|---|------|-----------|----------------------------|---|
| 1     | Change Schedule | Aux Riy Time | VOI |            | 12:00 AM |            |     | X    | X | X | X    | Х | X    |           | Martin Luther King Jr. Day | Â |
| 2     | Change Schedule |              |     | 1/20/2015  |          |            |     | x    | x | x | x    | x | x    |           | Washington's Birthday      | ۲ |
| 3     | Change Schedule |              |     | 2/17/2015  |          |            |     | x    | x | x | x    | x | x    |           | Memorial Day               |   |
| 4     | Change Schedule |              |     | 5/26/2015  |          |            |     | x    | x | x | x    | x | x    | -         | Independence Day           |   |
| 5     | Change Schedule |              |     |            | 12:00 AM |            |     | x    | x | x | x    | x | x    |           | Labor Day                  |   |
| 6     | Change Schedule |              |     | 9/8/2015   |          |            | x   | x    | x | x | x    | x | x    |           | Columbus Day               |   |
| 7     | Change Schedule |              |     | 10/13/2015 |          |            |     | x    | x | x | x    | x | x    |           | Veterans Day               |   |
| 8     | Change Schedule |              |     | 11/12/2015 | 12:00 AM | 11/26/2015 | x   | x    | x | x | x    | x | x    |           | Thanksgiving               |   |
| 9     | Change Schedule |              |     | 11/28/2015 | 12:00 AM | 12/24/2015 | x   | x    | x | x | X    | x | X    | -         | Christmas                  |   |
| 10    | Change Schedule |              |     | 12/26/2015 | 12:00 AM | 1/1/2016   | х   | х    | х | х | х    | x | x    | 1-Regular | New Year's Day             |   |
| 11    | Change Schedule |              |     | 1/2/2016   |          | 1/18/2016  | x   | х    | x | х | x    | x | X    |           | Martin Luther King Jr. Day |   |
| 12    | Change Schedule |              |     | 1/19/2016  | 12:00 AM | 2/15/2016  | х   | х    | х | х | х    | х | х    | 1-Regular | Washington's Birthday      |   |
| 13    | Change Schedule |              |     | 2/16/2016  | 12:00 AM | 5/30/2016  | х   | х    | х | х | х    | х | х    | 1-Regular | Memorial Day               |   |
| 14    | Change Schedule |              |     | 5/31/2016  | 12:00 AM | 7/4/2016   | х   | х    | х | х | х    | х | х    | 1-Regular | Independence Day           |   |
| 15    | Change Schedule |              |     | 7/5/2016   | 12:00 AM | 9/5/2016   | х   | х    | х | х | х    | х | х    | 1-Regular | Labor Day                  |   |
| 16    | Change Schedule |              |     | 9/6/2016   | 12:00 AM | 10/10/2016 | х   | х    | х | х | х    | х | х    | 1-Regular | Columbus Day               |   |
| 17    | Change Schedule |              |     | 10/11/2016 | 12:00 AM | 11/11/2016 | х   | х    | х | х | х    | х | Х    | 1-Regular | Veteran's Day              |   |
| 18    | Change Schedule |              |     | 11/12/2016 | 12:00 AM | 11/24/2016 | х   | х    | х | х | х    | х | Х    | 1-Regular | Thanksgiving               |   |
| 40    | Change Schedule |              |     | 44/06/0046 | 10-00 AM | 10/06/0016 | v   | v    | v | v | v    | v | v    | 4 Decular | Christman                  | Ŧ |
|       | Audio Confli    | cts Clo      |     | Trigge     |          | Calendar   |     | Save |   |   | load |   | Dowr |           | Run Exit                   |   |

The Event Programming screen allows the user to enter/program individual events to activate at specific times during the day, week or on specific dates. Events include: Play specific Wave file, Enable or Disable the system, Activate Time Sync, Turn Aux Relay On/Off, Activate programmable timed Aux Relay and Change Schedule on specific dates. The Event Programming example shown above is factory loaded into the **CTG-2A**, allowing you to get familiar with programming or modify this file for your own use.

**Add/Edit Event:** Add a new event by double clicking on any field in the first available blank event line (except the event number field). This opens the "Edit Event" screen that is used to program the one specific event (below). There is a description for each field on the Edit Event screen that follows. To edit an existing event, double click the event that you would like to modify and the "Edit Event" screen will open. You can make any changes to that event (change the start time or switch to a different wave file for that event time) and click on Apply. In most cases you can disregard the "start date" and "stop date" when programming your events, unless they are temporary events that only occur between a given date range. Use the day of week checkboxes if the event should only occur on specific days of the week. An optional Notes field is also available to note the significance of the event. Events can also be disabled without permanently deleting the event by unchecking the Enabled check box. This is useful to make temporary changes to your event schedule.

**Task:** This pull down menu determines the type of event. The event can play an uploaded wave file, change from one schedule to another (occurs at 12:00 AM only), turn the Aux relay on or off, activate a timed Aux relay, activate a Time Sync or start a System Disable/Enable. Description of each task:

**System Disable:** This task allows you to program a specific date and/or time to temporarily disable all timed events. This is useful in schools for disabling all events during spring break, holidays, etc. Triggered inputs 1-4 will remain functional during "System Disable" times. **Note:** If programmed using the "Calendar" screen, start and stop times will take place at 12:00AM. If specific times other than 12:00AM are required, the "Edit Event" screen must be used. When the **CTG-2A** is in the "System Disable" Mode, the LED display will state "dS".

**System Enable:** A System Enable event would be programmed to re-enable the timed events of the **CTG-2A** at a specific time and/or date, following a System Disable event.

| dit Event<br>e <u>H</u> elp               |               |                       |           |
|-------------------------------------------|---------------|-----------------------|-----------|
| Editing                                   | g Event 44    |                       |           |
| Event<br>Task Enabled<br>Alert Tone 2.wav | Volume        | Sche<br>1-Regular     | dule<br>• |
| Start Time Start Date                     | Stop Date     | Note<br>End of coffee |           |
| Sun 🗹 Mon 🗸 Tue                           | e 📝 Wed 📝 Thu | r 👿 Fri               | Sat       |
| Apply Insert Delete                       | Copy          | ite                   | Close     |

**Aux Relay On:** Activates the Aux relay at the time specified in Start Time until deactivated by an Aux Relay Off event. An Aux Relay On event is used when the Aux relay must be activated for one minute or longer. The Timed Aux Relay task is used for Aux relay times shorter than one minute. A Time Dly field will appear when programming an Aux Relay On event. The Time Dly box allows you to program a delay time (0.5 to 59.5 seconds) before the Aux relay will be turned on when the Start Time is reached. For example, if you want the Aux relay to turn on 45 seconds after 2:00 PM, you program an Aux Relay On event with a Start Time of 2:00 PM and a Time Dly of 45 seconds.

**Aux Relay OFF:** Deactivates the Aux relay at the time specified in Start Time following an Aux Relay On event. A Time Dly field will appear when programming an Aux Relay Off event. The Time Dly box allows you to program a delay time (0.5 to 59.5 seconds) before the Aux relay will be turned off when the Start Time is reached. For example, if you want the Aux relay to turn off 30 seconds after 8:00 AM, you program an Aux Relay Off event with a Start Time of 8:00 AM and a Time Dly of 30 seconds.

**Timed Aux Relay:** Activates the Aux relay at the time specified in Start Time. The duration of the Aux relay activation can be 0.5 to 59.5 seconds, in half second increments.

**Time Sync:** This programs a clock NTP synchronization event. To use Time Syncs, the **CTG-2A** must be plugged into a network that allows the **CTG-2A** to connect to the internet or a local time server. The **CTG-2A**'s internal clock accuracy is +/- 2ppm or approximately +/- 63 seconds per year. This accuracy can be increased by programming daily or weekly time syncs. Program your time syncs after hours or at an odd time to help minimize server load. Don't perform time syncs more frequently than twice per hour. If you don't program any Time Sync events, the **CTG-2A** programming software will ask if you want it to automatically add time syncs to each of your schedules when you upload your event schedule to the **CTG-2A**.

**Change Schedule:** Allows you to program a manual schedule change. This switches the unit from one schedule to another at 12:00 AM on the date specified by start date. The Calendar mode could be used instead to create automatic schedule changes based on days of the calendar. For more information, see the Calendar and Manual Schedule Changes sections on page 15.

**Wave File:** Play an audio file at a certain time of day to signal the start/end of a break, lunch, class or shift. Any wave file that is loaded in the **CTG-2A** on the Audio screen becomes an available task. Select the wave file you want to play for the event being programed.

#### Other Edit Event Fields:

**Enabled** (checkbox): Most tasks have an "enabled" checkbox next to the task field (except Change Schedule). The tasks are automatically enabled as they are added to the event table. The disable option allows you to temporarily keep the event from occurring but leaves the event in the event table so it can easily be enabled again later.

**Duration:** This field will only display when programming a Timed Aux Relay event. This determines how long the Aux Relay will be activated at the Start Time.

**Time Dly:** This field will only display when programming an Aux Relay On or Off event. A delay timer (up to 59.5 seconds) begins at the Start Time and once the timer has expired, the Aux Relay is turned On or Off. This allows you to have an Aux Relay On or Off event occur at any desired second (instead of the top of a minute only).

**Volume:** This field will only display when programming a wave file event. This determines the volume for the wave file at this event time. The volume will default to the volume set for that wave file on the Audio screen. There is also an "Update All" function on the Audio screen that allows you to change the volume of all timed events that play a given wave file.

**Schedule:** Use the drop-down to select an existing schedule or when programming the first event in a new schedule, type the name or number you would like to assign to this schedule in the schedule field. When the first event in a new schedule is applied, the **CTG-2A** software will preface the name or number of the schedule with a number. Use that number when changing from one schedule to another using the buttons on the **CTG-2A**. Up to fourteen schedules total can be programmed. Simple applications, such as the **CTG-2A** playing wave files to signal the start/end of breaks, lunches and shifts for a business, require only one schedule. The day of week checkboxes allow you to decide which days of the week each event will occur. A school that has different class times each day of the week can also be handled in one schedule using the day of week checkboxes. An example of multiple schedule) and other days that are early dismissal (third schedule). In multiple schedule applications, the events are programmed for each schedule (a name or number assigned to each schedule) and saved. Then the Calendar mode, manually entered schedule changes or the buttons on the **CTG-2A** are used to decide which schedule is ran each day. Schedules can also be changed by connecting to the unit, clicking Run and selecting a different schedule on the Run screen.

**Start Time:** For all tasks except for a Change Schedule, the Start Time is the time of day the task will occur. A Change Schedule can only occur at 12:00 AM.

**Start Date/Stop Date:** Leave the Start Date and Stop Date boxes unchecked when programming events that are permanent. The Start and Stop Date boxes are normally used for wave file/Aux Relay events that should only occur between certain dates or Change Schedule events when doing manual schedule changes. Note that when doing manual schedule changes, the Start Time has to be 12:00 AM.

**Notes:** This field in the "Edit Event" screen is useful for entering notes explaining what the event is signaling such as "Period 2 Start", "Lunch End", "Shift 3 Start", etc. The "Notes" field is only used for the convenience of the programmer and is stored in the PC dat file. The **CTG-2A** does not make use of this information. *Note: The first character in the "Note" field should NOT start with a number as it will right justify the text.* 

**Day of Week Checkboxes:** Allows you to determine which days of the week the event will occur (all seven days are enabled by default). Uncheck the days of the week the event should not occur.

| February       1       2       3       4       5       6       7       8       9       10       11       12       13       14       15       16       17       18       19       20       21       22       23       24       25       26       27       28       20       20       21       22       23       24       25       26       27       28       20       30       31       31       31       31       4       15       16       17       18       19       20       21       22       23       24       25       26       27       28       29       30       31       20       21       20       21       22       23       24       25       26       27       28       29       30       31       20       21       22       23       24       25       26       27       28       29       30       20       21       20       21       22       23       24       25       26       27       28       29       30       20       21       21       21       21       21       21       21       21       21       21       21<                                                                                                    |           | :  S | TF | w  | Т  | М  | S  | S  | F  | Т  | w  | Т  | М  | S  | S  | F  | Т  | w  | Т  | М  | S  | S    | F      | Т  | W  | Т  | М | S | s    | F     |        | W      | Т     | M   | S   |           |
|----------------------------------------------------------------------------------------------------|-----------|------|----|----|----|----|----|----|----|----|----|----|----|----|----|----|----|----|----|----|----|------|--------|----|----|----|---|---|------|-------|--------|--------|-------|-----|-----|-----------|
| March       1       2       3       4       5       6       7       8       9       10       11       12       13       14       15       16       17       18       19       20       21       22       23       24       25       26       27       28       29       30       31       .       .       .       .       .       .       .       .       .       .       .       .       .       .       .       .       .       .       .       .       .       .       .       .       .       .       .       .       .       .       .       .       .       .       .       .       .       .       .       .       .       .       .       .       .       .       .       .       .       .       .       .       .       .       .       .       .       .       .       .       .       .       .       .       .       .       .       .       .       .       .       .       .       .       .       .       .       .       .       .       .       .       .       .       .                                                                                                    | 31        | 30   | 29 | 28 | 27 | 26 | 25 | 24 | 23 | 22 | 21 | 20 | 19 | 18 | 17 | 16 | 15 | 14 | 13 | 12 | 11 | 10   | 9      | 8  | 7  | 6  | 5 | 4 | 3    | 2     | 1      |        |       |     |     | January   |
| April       I       I <td></td> <td></td> <td></td> <td></td> <td></td> <td></td> <td></td> <td>28</td> <td>27</td> <td>26</td> <td>25</td> <td>24</td> <td>23</td> <td>22</td> <td>21</td> <td>20</td> <td>19</td> <td>18</td> <td>17</td> <td>16</td> <td>15</td> <td>14</td> <td>13</td> <td>12</td> <td>11</td> <td>10</td> <td>9</td> <td>8</td> <td>7</td> <td>6</td> <td>5</td> <td>4</td> <td>3</td> <td>1 2</td> <td></td> <td>February</td> |           |      |    |    |    |    |    | 28 | 27 | 26 | 25 | 24 | 23 | 22 | 21 | 20 | 19 | 18 | 17 | 16 | 15 | 14   | 13     | 12 | 11 | 10 | 9 | 8 | 7    | 6     | 5      | 4      | 3     | 1 2 |     | February  |
| May       I       2       3       4       5       6       7       8       9       10       11       12       13       14       15       16       17       18       19       20       21       22       23       24       25       26       27       28       29         June       1       2       3       4       5       6       7       8       9       10       11       12       13       14       15       16       17       18       19       20       21       22       23       24       25       26       27       28       29       30       31         July       -       1       2       3       4       5       6       7       8       9       10       11       12       13       14       15       16       17       18       19       20       21       22       23       24       25       26       27       28       29       30       31         August       -       1       2       3       4       5       6       7       8       9       10       11       12       13       14                                                                                                    |           |      |    |    | 31 | 30 | 29 | 28 | 27 | 26 | 25 | 24 | 23 | 22 | 21 | 20 | 19 | 18 | 17 | 16 | 15 | 14   | 13     | 12 | 11 | 10 | 9 | 8 | 7    | 6     | 5      | 4      | 3     | 1 2 |     | March     |
| June       1       2       3       4       5       6       7       8       9       10       11       12       13       14       15       16       17       18       19       20       21       22       23       24       25       26       27       28       29       30       .       .         July         1       2       3       4       5       6       7       8       9       10       11       12       13       14       15       16       17       18       19       20       21       22       23       24       25       26       27       28       29       30       31         August         1       2       3       4       5       6       7       8       9       10       11       12       13       14       15       16       17       18       19       20       21       22       23       24       25       26       27       28       29       30        20       21       22       23       24       25       26       27       28       29                                                                                                    |           |      | 30 | 29 | 28 | 27 | 26 | 25 | 24 | 23 | 22 | 21 | 20 | 19 | 18 | 17 | 16 | 15 | 14 | 13 | 12 | 11   | 10     | 9  | 8  | -7 | 6 | 5 | 4    | 3     | 2      | 1      |       |     |     | April     |
| July       1       2       3       4       5       6       7       8       9       10       11       12       13       14       15       16       17       18       19       20       21       22       23       24       25       26       27       28       29       30       31         August         1       2       3       4       5       6       7       8       9       10       11       12       13       14       15       16       17       18       19       20       21       22       23       24       25       26       27       28       29       30       31         September        1       2       3       4       5       6       7       8       9       10       11       12       13       14       15       16       17       18       19       20       21       22       23       24       25       26       27       28       29       30       10       11       12       13       14       15       16       17       18       19       20       21       22                                                                                                    | 30 31     | 29   | 28 | 27 |    |    |    | 23 | 22 | 21 | 20 | 19 | 18 | 17 | 16 | 15 | 14 | 13 | 12 | 11 | 10 | 9    | 8      | 7  | 6  | 5  | 4 | 3 | 2    | 1     |        |        |       |     |     | May       |
| August       1       2       3       4       5       6       7       8       9       10       11       12       13       14       15       16       17       18       19       20       21       22       23       24       25       26       27       28         September       1       2       3       4       5       6       7       8       9       10       11       12       13       14       15       16       17       18       19       20       21       22       23       24       25       26       27       28       29       30       0         October       1       2       3       4       5       6       7       8       9       10       11       12       13       14       15       16       17       18       19       20       21       22       23       24       25       26       27       28       29       30       0       0       0       11       12       13       14       15       16       17       18       19       20       21       22       23       24       25       26                                                                                                    |           |      |    |    | 30 | 29 | 28 | 27 | 26 | 25 | 24 | 23 | 22 | 21 | 20 | 19 | 18 | 17 | 16 | 15 | 14 | 13   | 12     | 11 | 10 | 9  | 8 | 7 | 6    | 5     | 4      | 3      | 2     | 1   |     | June      |
| September       I       I                                                                                                    |           | 31   | 30 | 29 | 28 | 27 | 26 | 25 | 24 | 23 | 22 | 21 | 20 | 19 | 18 | 17 | 16 | 15 | 14 | 13 | 12 | 11   | 10     | 9  | 8  | 7  | 6 | 5 | 4    | 3     | 2      | 1      |       |     |     | July      |
| October       1       2       3       4       5       6       7       8       9       10       11       12       13       14       15       16       17       18       19       20       21       22       23       24       25       26       27       28       29       30         November       1       2       3       4       5       6       7       8       9       10       11       12       13       14       15       16       17       18       19       20       21       22       23       24       25       26       27       28       29       30       0       0       0       0       11       12       13       14       15       16       17       18       19       20       21       22       23       24       25       26       27       28       29       30       0       0       0       0       0       11       12       13       14       15       16       17       18       19       20       21       22       23       24       25       26       27       28       29       30       1       <                                                                                                    | 3 29 30 3 | 28   | 27 | 26 | 25 | 24 | 23 | 22 | 21 | 20 | 19 | 18 | 17 | 16 | 15 | 14 | 13 | 12 | 11 | 10 | 9  | 8    | 7      | 6  | 5  | 4  | 3 | 2 | 1    |       |        |        |       |     |     | August    |
| November       1       2       3       4       5       6       7       8       9       10       11       12       13       14       15       16       17       18       19       20       21       22       23       24       25       26       27       28       29       30           December       1       2       3       4       5       6       7       8       9       10       11       12       13       14       15       16       17       18       19       20       21       22       23       24       25       26       27       28       29       30           December       1       2       3       4       5       6       7       8       9       10       11       12       13       14       15       16       17       18       19       20       21       22       23       24       25       26       27       28       29       30       31                                                                                                    |           |      |    | 30 | 29 | 28 | 27 | 26 | 25 | 24 | 23 | 22 | 21 | 20 | 19 | 18 | 17 | 16 | 15 | 14 | 13 | 12   | 11     | 10 | 9  | 8  | 7 | 6 | 5    | 4     | 3      | 2      | 1     |     | r   | September |
| December 1 2 3 4 5 6 7 8 9 10 11 12 13 14 15 16 17 18 19 20 21 22 23 24 25 26 27 28 29 30 31                                                                                                    | 31        | 30   | 29 | 28 | 27 | 26 | 25 | 24 | 23 | 22 | 21 | 20 | 19 | 18 | 17 | 16 | 15 | 14 | 13 | 12 | 11 | 10   | 9      | 8  | 7  | 6  | 5 | 4 | 3    | 2     | 1      |        |       |     |     | October   |
|                                                                                                    |           |      |    |    |    | 30 | 29 | 28 | 27 | 26 | 25 | 24 | 23 | 22 | 21 | 20 | 19 | 18 | 17 | 16 | 15 | 14   | 13     | 12 | 11 | 10 | 9 | 8 | 7    | 6     | 5      | 4      | 3     | 1 2 | r   | November  |
|                                                                                                    |           |      | 31 | 30 | 29 | 28 | 27 | 26 | 25 | 24 | 23 | 22 | 21 | 20 | 19 | 18 | 17 | 16 | 15 | 14 | 13 | 12   | 11     | 10 | 9  | 8  | 7 | 6 | 5    | 4     | 3      | 2      | 1     |     | r i | December  |
| System Disable (All Events Disabled) <ul> <li>4-Semester Final Exams</li> <li>1-Regular</li> <li>5-Pep Rally</li> </ul>                                                                                                    |           |      |    |    |    |    |    |    |    |    |    |    |    |    |    |    |    |    |    |    | าร | Exam | inal E |    |    |    |   |   | led) | Disab | ents ( | ll Eve | e (Al |     | em  | -         |

**Calendar:** Calendar programming is optional. Most installations with a single schedule or manually selected multiple schedules don't require any calendar programming. If the calendar mode is needed in your application, once all events in all schedules are programmed, you can use the Calendar screen to decide which schedule is run each day and to disable tones on class breaks, holidays, etc. The calendar is programmable out to the year 2098 allowing you to program multiple years in advance if required. Simply select a preprogrammed schedule and click on the dates you would like that schedule to run. By clicking and highlighting, multiple dates can be changed at once. When utilizing the "Calendar", schedule changes will take place at 12:00 AM. **Note:** The **CTG-2A** will only follow schedule change events when running in Automatically Switch Schedules Mode.

**Manual Schedule Changes (versus using the Calendar screen):** You are allowed to program your own schedule changes instead of using the Calendar screen that automatically creates schedule changes for you. You enter the schedule changes as events, specify the schedule you are changing to and the start and stop dates for this schedule change. Additional information about manual schedule changes:

- 1. Multiple schedule changes on a particular day are not supported.
- **2.** The start and stop times for all manual schedule changes is fixed at midnight and cannot be changed. The "Start Time" field on the "Edit Event" screen is grayed out (not available) when programming a schedule change event.
- **3.** When all programming is completed (and uploaded to the **CTG-2A**) and you are ready to start the unit running, run the **CTG-2A** in the Automatically Switch Schedules mode. The **CTG-2A** will only follow schedule change events when running in Automatically Switch Schedules Mode.

| 🤟 Block Edit |       |        |        | _ <b>_</b> X |
|--------------|-------|--------|--------|--------------|
| Copy Cut     | Paste | Insert | Delete | Close        |

**Block Edit:** This screen opens after single clicking in the Event row. By clicking and highlighting, entire blocks of events can be selected. This is used to Copy, Cut, Paste, Insert or Delete single or multiple Event rows. This can be useful for copying an entire schedule then modifying the event times slightly for early release, late start, etc.

#### E. Clock

Clicking the "Clock" button will open the "Clock" programming screen where you can enter/program Clock Parameters such as Time base (Internal, 50 Hz or 60Hz), Time Zone and Daylight Savings Time, program Clock Time (Manual, PC time or NTP Sync) and program Time Server Settings.

**Time Base:** In the "Clock" screen. click this pull down menu to select the CTG-2A's time base. With "Internal Clock" selected the CTG-2A will base its time off its internal crystal controlled (quartz) real time clock with an accuracy of approximately 2 ppm which is +/- 63 seconds per year without NTP clock sync. Note: This accuracy can be greatly increased with periodic NTP Synchronization or periodic manual clock corrections. With AC Line 50 or 60 Hz selected the CTG-2A will base its time off the AC voltage powering the unit. The clock

| 🕑 Clock                                 |                                            |                                  |       |                    | x |
|-----------------------------------------|--------------------------------------------|----------------------------------|-------|--------------------|---|
| <u>F</u> ile <u>T</u> ools <u>H</u> elp |                                            |                                  |       |                    |   |
| C:\Pi                                   | rogramData\Vikin                           | g\Ctg-2\Viking Bu                | sines | s.dat              |   |
| Clock Parameters                        |                                            | Clock Time                       |       |                    |   |
| Time Base Interr                        | nal Clock 👻                                | Read                             | Year  | 2015 👻             |   |
| Time Zone Centr                         |                                            | Set                              | Month | September -        |   |
| Centr                                   | rai 🔹                                      | PC Time                          | Date  | 30 👻               |   |
|                                         |                                            | PCTIMe                           | Day   | Wednesday          |   |
| ☑ Daylight Sav                          | ving Time Enabled                          | NTP Sync                         | Time  | 8:57 AM 👻          |   |
|                                         |                                            |                                  |       |                    |   |
| Save                                    | Time Server Settings<br>NTP Server Address |                                  |       |                    |   |
| Upload                                  | 0.viking.pool.ntp.org                      |                                  |       |                    |   |
| Download                                | NTP port Server's tin<br>123 🐳 Wednesday   | ne<br>y, September 30, 2015 8:57 | AM    | Read PC's Settings | ] |
|                                         |                                            |                                  |       |                    |   |
| CTG-2A is connected                     | CTG-2A unit data displaye                  | a                                |       |                    |   |

accuracy will then follow the power company fluctuations. This can be useful for matching the CTG-2A time to existing AC powered clocks. Note: After changing the Time Base AC line frequency setting, momentarily power down the unit.

#### F. Triggers

Clicking the "Triggers" button in the "Event Programming" section will open the "Triggers" programming screen where you can enter/program the parameters for Trigger Inputs 1-4 such as which wave file to play, Contact (N.O./N.C.), Trigger Mode (Alt Action/Activate Only), Play Count (1-99 or Continuous), Volume setting, Type (Mom / Cont) and Playback Mode (Interrupt/stack).

**Note:** The **CTG-2A** is factory loaded with the following wave files for Trigger Inputs 1-4:

**Trigger 1:** Evac Signal.wav (ANSI S3.41/ISO 8201 Audible Emergency Evacuation Signal)

Trigger 2: All Clear 3 sec.wav

Trigger 3: Attack Wail.wav

Trigger 4: CTG-1 Siren 5sec.wav

| V Triggers                                                                             | -           |                          | × |
|----------------------------------------------------------------------------------------|-------------|--------------------------|---|
| File Tools Help                                                                        |             |                          |   |
| C:\ProgramData\Viking\Ctg-2\Viking Business.dat                                        |             |                          |   |
| Trigger 1                                                                              |             |                          |   |
| Wave File Evac Signal.wav $\checkmark$ Contact N.O. $\checkmark$ Trigger Mode Alt Acti | on 🗸        | Trigger is<br>currently: |   |
| Play Count 3 v Volume 23 v Type Momen v Playback Mode Intern                           | upt v       | OPEN                     |   |
| Trigger 2                                                                              |             |                          |   |
| Wave File All Clear 3 sec.wav 🗸 Contact N.O. 🗸 Trigger Mode Alt Activ                  | on v        | Trigger is<br>currently: |   |
| Play Count 3 Volume 23 Volume Momen Velayback Mode Intern                              | upt ~       | OPEN                     |   |
| Trigger 3                                                                              |             |                          |   |
| Wave File Attack Wail.wav V Contact N.O. V Trigger Mode AttAction                      | on v        | Trigger is<br>currently: |   |
| Play Count 1 Volume 15 Volume Momen Velayback Mode Intern                              | upt v       | OPEN                     |   |
| Trigger 4                                                                              |             |                          |   |
| Wave File CTG-1 Siren 5sec.wav V Contact N.O. V Trigger Mode AltAction                 | on v        | Trigger is<br>currently: |   |
| Play Count 2 Volume 19 Volume Momen V Playback Mode Intern                             | upt ~       | OPEN                     |   |
| Save Upload Download                                                                   |             | Close                    | ] |
| CTG-2A is connected CTG-2A unit data displayed Unit name is                            | "Viking Bus | iness"                   |   |

**Wave File:** Selects the wave file that will play when the trigger is activated. The wave file must be loaded on the Audio screen to be available. If a trigger input will not be used, the wave file selection should be set to "disabled".

**Contact:** Set to N.O. (normally open) or N.C. (normally closed) to match the type of contacts connected to the trigger input in the idle state. The trigger state area at the right side of the trigger screen shows the current state of the trigger.

**Trigger Mode:** The options for trigger mode are "Activate Only" and "Alt Action" and relate to momentary activations of the trigger input. In the Alternate Action mode, the wave file can be started with the first trigger and stopped by a second trigger of the same input. In the Activate Only mode, the wave file can be started with the first trigger but providing another trigger to the same input will not stop the wave file.

**Play Count:** Play Count also relates to momentary activations of the trigger input and sets the number of times the wave file should play once triggered (selectable from 1 to 99 times or continuous). Play Count also has a continuous option. With a continuous Play Count selected, the Trigger Mode should be set to Alternate Action, allowing the wave file to be stopped with a second trigger of the same input.

**Volume:** The volume the wave file will play over the audio outputs, selectable from 0 (minimum) to 31 (maximum). This is a fine tune volume adjustment, often used to equalize the volume of different wave files over the page speakers. The Master Volume control on the **CTG-2A** adjusts the overall pre-amp volume level output.

**Type:** The Type field relates to the type of contact you are connecting to the trigger input. The options are "momentary" and "continuous". If using momentary contacts, set to momentary. If using continuous contacts and you want the wave file to play continuously while the contact is closed, set to continuous. If using continuous contacts but the wave file should only play a certain number of times, set to momentary and set the "Play Count" to the desired number of repeats.

**Playback Mode:** This relates to how triggers are handled when more than one trigger is activated at the same time. The options are "interrupt" and "stack". If all triggers are set to stack and multiple triggers are activated at the same time, the **CTG-2A** keeps track of the triggers that were activated and will play the wave files for all triggers in the order they were received. If all triggers are set to interrupt, the wave file for the most recently activated trigger will play instead of any previously triggered inputs.

#### G. Sort Events, Network Settings, Conflicts and Upload.

**Sort Events:** When you are finished programming all your events in your dat file, you can select this feature to automatically sort all of the events in chronological order starting with all your change schedules events for schedule 1. In the "Event Programming" screen select the "Tools" pull down menu and click "Sort Events". (right) *Note: The "Sort Events" feature is irreversible.* 

**Username/Password:** Located in the "Event Programming" screen's "Tools" pull down menu. This feature allows you to change the username and password used to login to the **CTG-2A**. The username and password can be up to 32 characters each (fewer if non-ASCII). These fields are Unicode, thus any and all characters in any language are allowed. However usernames containing non-English or special characters must be shorter. The default username is "admin". The default password is "viking".

**Network Settings:** Located in the "Event Programming" screen's "Tools" pull down menu. This sets the network settings for the **CTG-2A**. Do not change these settings unless instructed to by your network administer.

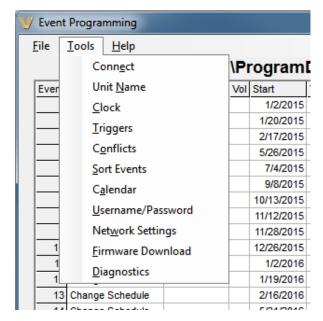

**Diagnostics:** This section is password protected. Only access this area if directed to do so by Viking Technical Support personnel (this allows you to view firmware memory, factory clock calibration, etc.)

**Conflicts:** Clicking the "Conflicts" button will open the Conflicts screen where you can have the software review the programmed Events and Schedule changes in your dat file to determine date or time conflicts. This will also check for conflicts if a wave file is not finished playing before another event is scheduled to activate. When you have finished programming your dat file, click on "Conflicts", and select "Automatically Switch Schedules" or which schedule you would like to check for conflicts then click "Review". The "Conflicts" screen will display all the events with conflicts and the "Event Programming" menu will highlight the events with conflicts in yellow. Make corrections to the highlighted events then review conflicts again. (below) *Note: If using multiple schedules and Automatically Switch Schedules Mode, check each schedule for conflicts first, then check Automatically Switch Schedules for conflicts.* 

| V Conflicts                                                | _ <b>_</b> × |
|------------------------------------------------------------|--------------|
| <u>F</u> ile <u>H</u> elp                                  |              |
|                                                            |              |
|                                                            |              |
|                                                            |              |
|                                                            |              |
|                                                            |              |
|                                                            |              |
|                                                            |              |
|                                                            |              |
|                                                            |              |
|                                                            |              |
| Select a schedule Automatically Switch Schedu  Review Stop | Close        |
| Automatically Switch Schedules                             | Close        |
| 1-Regular                                                  |              |

**Upload:** Uploads all data from the current open PC screen to the **CTG-2A**. *Note:* Uploading from the main "Event Programming" menu will upload data from all programming screens to the **CTG-2A** and automatically save data from all menus to the PC dat file.

**Download:** Downloads internal programming data from the **CTG-2A** to the PC screen you have open. *Caution:* Download can be used for viewing but should not be used for editing as it does not contain information from the "Schedule" or "Notes" column of the Event Programming screen. All editing should be done by opening the dat file.

#### H. Run

**Run:** Click this button to exit PC programming and place the **CTG-2A** in run mode. Simply press the "Run" button, select the desired fixed schedule or Automatically Switch Schedules and press "Start". *Note: If you are starting the CTG-2A during a preprogrammed time for "System Disable" or "Aux Relay On", check the appropriate boxes then click "Start".* 

**Automatically Switch Schedules:** If more than one schedule is programmed you can run the unit in the Automatically Switch Schedules Mode. In the Automatically Switch Schedules Mode the **CTG-2A** will automatically switch on/off and to different schedules per the dates programmed in the "Calendar". Schedule changes will take place at 12:00 AM. *Note: Multiple schedule changes on a particular day are not supported.* 

**Exit:** Clicking "Exit" with a dat file open will prompt you "Do you want to start running?" Selecting "Yes" or "No" will exit and close the **CTG-2A** programming software. If "no" was selected the **CTG-2A** will display "OFF" and will not activate

| V Run                     | X               |
|---------------------------|-----------------|
| <u>F</u> ile <u>H</u> elp |                 |
| Select a                  | Schedule        |
| Automatically Swit        | tch Schedules 🚽 |
| Automatically Swit        | ch Schedules    |
| 1-Regular                 |                 |
|                           | On              |
| Start                     | Close           |

any programmed events. The 4 trigger inputs will remain functional. If "Yes" was selected the "Run" menu will appear allowing you to select the "Automatically Switch Schedules" or any preprogrammed schedule. Click on "Start" and the **CTG-2A** will begin running the selected schedule.

#### I. Troubleshooting Communication Errors

- If you open the PC software and connect to a CTG-2A, occasionally a communications error will occur between the PC and the CTG-2A and a message will pop up saying the CTG-2A is missing some of its wave files when they are not missing. If you get this type of error message, close the software, re-open it and see if you can connect to the CTG-2A without any error messages.
- A similar miscommunication can cause the Login prompt to appear repeatedly. If this happens, close the software and re-open it. If you are again prompted for the login, you can reset the CTG-2A's login by turning DIP switch 2 to ON then back to OFF (see page 21).
- 3. If the CTG-2A displays "Pro" when the PC software is not open, momentarily power down the CTG-2A and the display should clear.
- 4. If you open the PC software and a message says: "error on directory position 15", close the PC software and power down the CTG-2A. Reconnect power and open the PC software again.
- Firewall issues: The following ports are used by the CTG-2A and must not be blocked or firewalled for it to function: TCP 80\*, TCP 443\*, TCP 9761\*, UDP123\*, UDP 6234 and UDP 30303.
   \*Can be changed in software.
- 6. If you want to program the CTG-2A but don't have a computer network available or have trouble connecting to the CTG-2A over a given network (usually because of firewall issues or an IP address conflict), the PC used to program the unit can be plugged directly into the CTG-2A (See Section J, below).

#### J. Direct Connect To a PC Instructions

**Note -** The **CTG-2A** has "auto-crossover" technology, so the PC or laptop's Ethernet jack can be directly connected to the **CTG-2A** using any patch cable. No special "cross-over" cable is required.

- 1. Connect power to the CTG-2A.
- Put the CTG-2A's dip switch 2 to the up (on) position for about 20 seconds and then put it back down (off). The dip switches are right behind the trigger 3 input (screw terminals 5 and 6). This will make the CTG-2A forget the "last known" IP address and fall back to a static IP address of 192.168.1.60 when it is not able to obtain an IP address from the network.
- 3. Plug the network patch cable into the **CTG-2A** and the Ethernet jack of the PC or laptop (if not already plugged in).
- 4. Open the **CTG-2A** program on the PC. It will take you to the connect screen and the unit will usually show up on the bottom of the connect screen with the static IP address like this (it might take a couple minutes to show up) –

| 🖉 Connect       |                |                               |                                    | _                  | ×            |
|-----------------|----------------|-------------------------------|------------------------------------|--------------------|--------------|
| Options Help    |                |                               |                                    |                    |              |
| CTG-2A Address: |                |                               |                                    |                    | Connect      |
|                 | Select your CT | G-2A from the list below or e | nter it's address in the field abo | ve                 | Work Offline |
| Name            |                | IP Address                    | MAC Address                        | Model & Other Info |              |
| CTG-2A Default  |                | 192.168.1.60                  | 18-E8-0F-50-02-20                  | Viking CTG-2A      |              |

- 5. If the PC is running Windows 7, click the "start" button, then go to "control panel" and "network and sharing center". If the PC is running Windows 10, right click the "start" button and go to "network connections". If the PC is running Windows 11, right click the "start" button and go to "network connections". Select "advanced network settings" at the bottom, and "more network adapter options". Double click the ethernet port you will be using, then click on "properties" and go to step 8 below.
- 6. Select "Ethernet" at the left side of the screen and go to "change adapter settings" (Win 7) or "change adapter options" (Win 10/11) at the right side of the screen.
- 7. Double click on "Local Area Connection" and then select "Properties".
- 8. Double click on "Internet Protocol Version 4 (PCP/IPv4)" (or single click and then select "properties").
- 9. Select "use the following IP address".
- 10. In the "IP address" field, make the PC address 192.168.1.61.

11. Hit "tab" and the default subnet should fill in (255.255.255.0) like this -

| General                                                                      |                  |          |      |      |
|------------------------------------------------------------------------------|------------------|----------|------|------|
| You can get IP settings<br>this capability. Otherw<br>for the appropriate IP | ise, you need to |          |      |      |
| Obtain an IP addr                                                            | ess automatica   | lly      |      |      |
| • Use the following                                                          | IP address:      |          |      |      |
| IP address:                                                                  |                  | 192 . 16 | 8.1  | . 61 |
| Subnet mask:                                                                 |                  | 255 . 25 | 5.25 | 5.0  |
| Default gateway:                                                             |                  |          |      |      |

- 12. You can leave the default gateway blank and click on "ok" to set the IP address, then close the network settings pages.
- 13. Go back to the **CTG-2A** software and the Connect screen. It is normal for the **CTG-2A** to no longer show up at the bottom of the connect screen and to get an error message like this –

| Error                                                                                                    | ×  |
|----------------------------------------------------------------------------------------------------|----|
| Unable to transmit discovery message<br>ensure that no other instances of this<br>port 30303 is not firewalled. |    |
|                                                                                                    | ОК |

- 14. Click on "ok" to clear the above message. Type in the **192.168.1.60** IP address in the **CTG-2A** address field near the top, then click on "connect".
- 15. You should then be connected to the **CTG-2A**. If successfully connected, you will be on the Event Programming screen and it will say "**CTG-2A** is connected" at the bottom left, the **CTG-2A**'s current name at the bottom right and "select a file or create a new one" at the bottom center. If you have any trouble connecting to the unit, see note # 1 below. If you get a prompt saying the unit needs a firmware update, it is safe to allow the update to occur. After the software update, it should take you back to the Event Programming screen as described above.
- 16. Go to File and New File if programming a new unit for the first time. Go to File and Open if the PC has been used to program this **CTG-2A** before and click on "yes" when it prompts "file name does not match unit, do you want to change unit name?".
- 17. Program the **CTG-2A** as needed. When you click on Upload to upload your event schedule to the **CTG-2A**, the question "would you like to create daily 12:00 AM time syncs?" will be displayed. If the **CTG-2A** will not be connected to a network while running, answer "no". You can answer "yes" to that question if it will be connected to a computer network while running.

#### Notes:

- If you have trouble connecting to the unit, go back to step 5 and check the network settings for the PC's Ethernet port. Windows will sometimes revert the Ethernet port back to obtaining an IP address automatically instead of the fixed IP address, even though it was set to a fixed address correctly. If necessary, set the PC back to the fixed IP address again and then try to connect to the CTG-2A again. If the IP address of the PC is correct, try unplugging power from the CTG-2A for a few seconds, then plug it back into power. Wait a couple of minutes and try to connect again. Also, try disabling any antivirus software or the firewall on the PC.
- 2. When finished programming the CTG-2A, it is a good idea to set the Ethernet port of your PC or laptop back to obtain an IP address automatically for normal uses or plugging into an active network. To set the PC to obtain an IP address automatically, go back to steps 5 through 9 and in step 9 set the PC to obtain an IP address automatically. Click on "ok" to save the change and then close the network settings pages.

The push buttons on the front of the **CTG-2A** are limited to allow you to program only the following functions: adjust current time, Set Schedule, Force a NTP Clock sync, Turn the unit ON (RUN) or OFF. See PC programming for all other functions.

**MODE Switch:** Press this to cycle through the following modes "RUN", "SET TIME", "SET SCHEDULE" and "TIME SYNC". LED's to the left of the display will light indicating which mode the unit is in.

#### +/- TIME Switches

**RUN Mode:** Press the "-" button to place the unit in the OFF mode. Press the "+" button to place the unit in the RUN mode. *Note:* When the **CTG-2A** is in the OFF mode, programmed events will not be transmitted. Unit will display "OFF", the internal clock will continue to run and the 4 trigger inputs will remain functional.

**SET TIME Mode:** Use "+/-" buttons to increment or decrement current clock time.

**SET SCHEDULE Mode:** Use "+/-" buttons to select a fixed schedule or Automatically Switch Schedules (CAL). *Note:* If you select a specific schedule through the PC software or push button programming, the **CTG-2A** will only run that schedule and will not change schedules until another schedule or Automatically switch Schedules mode is set (any schedule change events are ignored).

**TIME SYNC Mode:** Press the "+" button to initiate a "Time Sync" and download the current time and date. This process will take approximately 6 seconds in which time the unit will flash "Snc" on the clock display. The default time server is "0.viking.pool.ntp.org". This is programmed on the "Clock" screen. *Note: Unit must have an active internet connection or be programmed for a local time server for time sync to function.* 

If the **CTG-2A** was unable to sync, the display will flash "Snc", the current time, then "Err". If this happens, check to make sure the **CTG-2A** has a network connection and that UDP port 123 is not blocked by your company's firewall. Then go into PC programming under "Clock" and verify the correct time server is configured.

The Sync Err message does not prevent the **CTG-2A** from running its timed events. The **CTG-2A** will still run the schedule that was chosen or the schedule it should be running on this date if running in the Automatically Switch Schedules (Calendar) or the Manual Schedule Changes mode. The Sync Err message is simply a warning that the **CTG-2A** is not able to sync its clock to keep it accurate.

| Display   | Description                                                                                                    |
|-----------|----------------------------------------------------------------------------------------------------|
| C45       | Unit is in Automatically Switch Schedules Mode but is currently in "System Disable" (example: spring break, summer break, etc.)                                                                                                    |
| []  -[  4 | Unit is in Automatically Switch Schedules Mode and currently running schedule shown.                                                                                                    |
| 01-14     | Unit is NOT in Automatically Switch Schedules Mode and will only run the schedule shown.                                                                                                    |
| ERL       | Displayed when setting unit to the Automatically Switch Schedules Mode.                                                                                                    |
| Sne Err   | Displayed when the <b>CTG-2A</b> is unable to synchronize with the NTP server. See Time Sync Mode above.                                                                                                    |
| CAL Err   | Displayed when the <b>CTG-2A</b> has lost power for over 4 days and has dates or daylight savings time programmed. This can only be corrected with a "Time Sync" (see above) or enter PC programming and reprogram the date and time in the "Clock" screen (see page 16). |
| d5        | Displayed when the <b>CTG-2A</b> is in the "System Disable" mode (see "System Disable" page 13).                                                                                                    |
| OFF       | Displayed when the <b>CTG-2A</b> is in the "Off" mode. In the "Off" mode, the <b>CTG-2A</b> will not play or activate any programmed events. <i>Note:</i> The 4 trigger inputs will remain functional for emergency signaling, etc.                                       |
| Pro       | Displayed when the <b>CTG-2A</b> is in "PC Programming". In the "Pro" mode, the <b>CTG-2A</b> will not play or activate any programmed events. <i>Note:</i> The 4 trigger inputs will remain functional for emergency signaling, etc.                                     |
| Sne       | Displayed when the <b>CTG-2A</b> is in the "Time Sync" mode.                                                                                                    |

#### DIP Switches:

**Clock Reset (DIP 1):** To reset the **CTG-2A**'s clock, power down the **CTG-2A**, turn DIP switch 1 off for one second before turning it back on, then power the **CTG-2A** back up.

**Network Reset (DIP 2):** To reset the **CTG-2A**'s username and password, turn DIP switch 2 on momentarily (less than 5 seconds) before turning it back off. To reset the network settings, username and password, turn DIP switch 2 on for 5 seconds before turning it back off. Leaving DIP switch 2 on for more than 12 seconds resets the NTP Server and Unit Name as well.

# Operation

After all PC programming is completed, saved to the dat file and uploaded to the **CTG-2A**, you can now exit programming and place the unit in the "RUN" or "OFF" mode. To exit PC programming and place the unit in the RUN mode, click on "RUN" in the "Event Programming" screen, select "Automatically Switch Schedules" (automatically switches schedules per Calendar programming) or select which specific "Schedule" you would like the **CTG-2A** to run. If you select a specific schedule, the **CTG-2A** will only run that schedule and will not change schedules. The **CTG-2A** will now display the current time with a flashing colon and light the "RUN" LED. When placed in the "RUN" mode, the **CTG-2A** is now ready to play and/or activate the next scheduled event. *Note:* Only one wave file event can be played per minute but the CTG-2A can change a schedule, play a wave file and activate the Aux relay at the same programmed time.

To exit PC programming and place the unit in the "OFF" mode, click on "Exit" in the "Event Programming" screen then click "NO". This will close PC programming and place the **CTG-2A** in the "OFF" mode. The unit's clock display will display "OFF". With the **CTG-2A** in the "OFF" mode, the unit will not play or activate any programmed events. The 4 trigger inputs will remain fully functional for emergency signaling, etc. The unit can be placed back into the "RUN" mode via Push Button programming or PC programming.

If you select a specific schedule through the PC software or push button programming, the **CTG-2A** will only run that schedule and will not change schedules until another schedule or Automatically Switch Schedules mode is set (any schedule change events are ignored).

# **Auxiliary Relay Operation**

The auxiliary relay can be either timed or continuously activated through clock events. If the auxiliary relay is currently activated (because of an event) and AC power is lost even momentarily, the auxiliary relay will no longer be activated when power is restored. If this type of operation is not desirable, a UPS is recommended for the **CTG-2A** power.

If an auxiliary relay activation is missed while programming or due to power failure, connect with the **CTG-2A** and check the "Aux Relay On" checkbox on the "Run" screen when finished programming. If the "Aux Relay On" checkbox is already checked on the "Run" screen, the auxiliary relay was activated when you entered PC programming.

# **Compatible Products**

#### Wireless Analog / Digital Clocks and Accessories

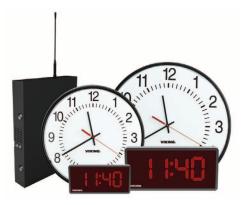

See DOD# 466 for more info

Viking's Wireless Clock System provides reliable, accurately synchronized clocks for your entire facility. Eliminating dedicated clock wiring can save you thousands of dollars on installation and also allows for easy retrofitting of an existing installation. While most wireless systems are limited to the range of the transmitter, Viking's system is not. Each clock acts as a Repeater (transceiver), meaning the secondary clocks both receive and retransmit the signal, maximizing signal transmission distances. The system is comprised of a **CTG-2A** master clock, a **CL-RFT** clock RF transmitter and Analog or Digital wireless clocks. Working on Viking's 915-928MHz frequency hopping technology eliminates interference with other wireless products and requires no FCC license, eliminating extraneous fees. The received signal remains strong even under the effects of noise, obstructions or long distances which tend to decrease the signal to noise ratio. Installation is a cinch for our wireless clocks, just insert the batteries or connect power and hang them. That's it.

# Warranty

#### IF YOU HAVE A PROBLEM WITH A VIKING PRODUCT, CONTACT VIKING TECHNICAL SUPPORT: 715-386-8666

Our Technical Support Department is available for assistance Monday through Friday 8:00am to 5:00pm central time. So that we can give you better service, before you call please:

- 1. Know the model number, the serial number and what software version you have (see serial label).
- 2. Have the Product Manual in front of you.
- **3.** It is best if you are on site.

#### **RETURNING PRODUCT FOR REPAIR**

#### The following procedure is for equipment that needs repair:

- Customer must contact Viking's Technical Support Department at 715-386-8666 to obtain a Return Authorization (RA) number. The customer MUST have a complete description of the problem, with all pertinent information regarding the defect, such as options set, conditions, symptoms, methods to duplicate problem, frequency of failure, etc.
- 2. Packing: Return equipment in original box or in proper packing so that damage will not occur while in transit. The original product boxes are not designed for shipping an overpack box is required to prevent damage in transit. Static sensitive equipment such as a circuit board should be in an anti-static bag, sandwiched between foam and individually boxed. All equipment should be wrapped to avoid packing material lodging in or sticking to the equipment. Include ALL parts of the equipment. C.O.D. or freight collect shipments cannot be accepted. Ship cartons prepaid to:

#### VIKING ELECTRONICS 1531 INDUSTRIAL STREET HUDSON, WI 54016

- Return shipping address: Be sure to include your return shipping address inside the box. We cannot ship to a PO Box.
- RA number on carton: In large printing, write the RA number on the outside of each carton being returned.

#### **RETURNING PRODUCT FOR EXCHANGE**

The following procedure is for equipment that has failed out-of-box (within 10 days of purchase):

- Customer must contact Viking's Technical Support at 715-386-8666 to determine possible causes for the problem. The customer MUST be able to step through recommended tests for diagnosis.
- If the Technical Support Product Specialist determines that the equipment is defective based on the customer's input and troubleshooting, a Return Authorization (RA) number will be issued. <u>This number is valid for fourteen (14)</u> <u>calendar days from the date of issue</u>.
- 3. After obtaining the RA number, return the approved equipment to your distributor. Please reference the RA number on the paperwork being shipped back with the unit(s), and also the outside of the shipping box. The original product boxes are not designed for shipping an overpack box is required to prevent damage in transit. Once your distributor receives the package, they will replace the product over the counter at no charge. The distributor will then return the product to Viking using the same RA number.
- 4. The distributor will NOT exchange this product without first obtaining the RA number from you. If you haven't followed the steps listed in 1, 2 and 3, be aware that you will have to pay a restocking charge.

#### TWO YEAR LIMITED WARRANTY

Viking warrants its products to be free from defects in the workmanship or materials, under normal use and service, for a period of two years from the date of purchase from any authorized Viking distributor. If at any time during the warranty period, the product is deemed defective or malfunctions, return the product to Viking Electronics, Inc., 1531 Industrial Street, Hudson, WI., 54016. Customer must contact Viking's Technical Support Department at 715-386-8666 to obtain a Return Authorization (R.A.) number.

This warranty does not cover any damage to the product due to lightning, over voltage, under voltage, accident, misuse, abuse, negligence or any damage caused by use of the product by the purchaser or others. This warranty does not cover non-EWP products that have been exposed to wet or corrosive environments. This warranty does not cover stainless steel surfaces that have not been properly maintained.

NO OTHER WARRANTIES. VIKING MAKES NO WARRANTIES RELATING TO ITS PRODUCTS OTHER THAN AS DESCRIBED ABOVE AND DISCLAIMS ANY EXPRESS OR IMPLIED WARRANTIES OR MERCHANTABILITY OR FITNESS FOR ANY PARTICULAR PURPOSE.

EXCLUSION OF CONSEQUENTIAL DAMAGES. VIKING SHALL NOT, UNDER ANY CIRCUMSTANCES, BE LIABLE TO PURCHASER, OR ANY OTHER PARTY, FOR CONSEQUENTIAL, INCIDENTAL, SPECIAL OR EXEMPLARY DAMAGES ARISING OUT OF OR RELATED TO THE SALE OR USE OF THE PRODUCT SOLD HEREUNDER.

EXCLUSIVE REMEDY AND LIMITATION OF LIABILITY. WHETHER IN AN ACTION BASED ON CONTRACT, TORT (INCLUDING NEGLIGENCE OR STRICT LIABILITY) OR ANY OTHER LEGAL THEORY, ANY LIABILITY OF VIKING SHALL BE LIMITED TO REPAIR OR REPLACEMENT OF THE PRODUCT, OR AT VIKING'S OPTION, REFUND OF THE PURCHASE PRICE AS THE EXCLUSIVE REMEDY AND ANY LIABILITY OF VIKING SHALL BE SO LIMITED.

IT IS EXPRESSLY UNDERSTOOD AND AGREED THAT EACH AND EVERY PROVISION OF THIS AGREEMENT WHICH PROVIDES FOR DISCLAIMER OF WARRANTIES, EXCLUSION OF CONSEQUENTIAL DAMAGES, AND EXCLUSIVE REMEDY AND LIMITATION OF LIABILITY, ARE SEVERABLE FROM ANY OTHER PROVISION AND EACH PROVISION IS A SEPARABLE AND INDEPENDENT ELEMENT OF RISK ALLOCATION AND IS INTENDED TO BE ENFORCED AS SUCH.

If trouble is experienced with the CTG-2A, for repair or warranty information, please contact: *Viking Electronics, Inc., 1531 Industrial Street, Hudson, WI 54016 715-386-8666* 

#### WHEN PROGRAMMING EMERGENCY NUMBERS AND (OR) MAKING TEST CALLS TO EMERGENCY NUMBERS:

Remain on the line and briefly explain to the dispatcher the reason for the call. Perform such tests in off-peak hours, such as early morning or late evenings.

#### PART 15 LIMITATIONS

This equipment has been tested and found to comply with the limits for a Class A digital device, pursuant to Part 15 of the FCC Rules. These limits are designed to provide reasonable protection against harmful interference when the equipment is operated in a commercial environment. This equipment generates, uses, and can radiate radio frequency energy and, if not installed and used in accordance with the instruction manual, may cause harmful interference to radio communications. Operation of this equipment in a residential area is likely to cause harmful interference in which case the user will be required to correct the interference at his own expense.

# Product Support: 715-386-8666

Due to the dynamic nature of the product design, the information contained in this document is subject to change without notice. Viking Electronics, and its affiliates and/or subsidiaries assume no responsibility for errors and omissions contained in this information. Revisions of this document or new editions of it may be issued to incorporate such changes.